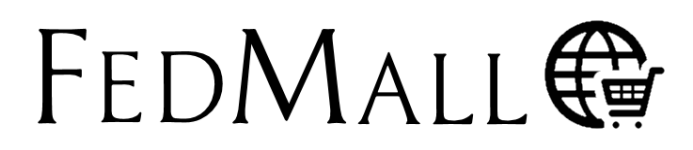

# QUICK START GUIDE : **New Interactive DLA Map Catalog**

## **What is the New Interactive DLA Map Catalog?**

The New Interactive DLA Map Catalog is a specialty tool that allows you to choose from aeronautical, digital, hydrographic, topographic, and US Geological Survey map products and allows the user to add individual maps to the shopping cart.

## **Navigating to the New Interactive DLA Map Catalog**

To use the New Interactive DLA Map Catalog, the user needs to log into the FedMall commerce storefront, navigate to the Tools drop down on the left-side of the navbar, and select DLA Interactive Map Catalog from the list of options.

#### *Logging In to FedMall*

Access FedMall by visiting [https://www.fedmall.mil, a](https://www.fedmall.mil/)nd log in using a CAC card, PIV card, or soft certificate. For more details about registering in FedMall, including requesting specific additional permissions to use various Custom Utilities, see the Customer Registration Quick Start Guide.

### *Accessing the Map Catalog*

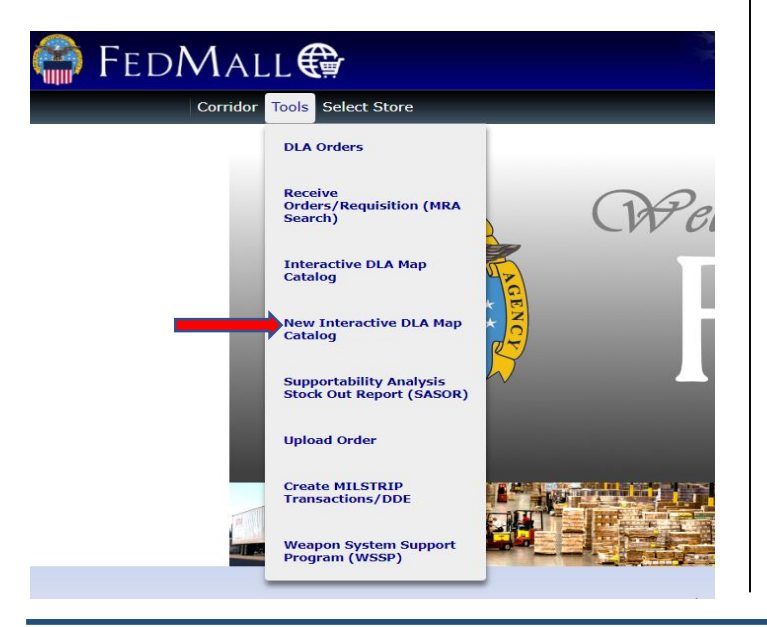

## **Using the New Interactive DLA Map Catalog**

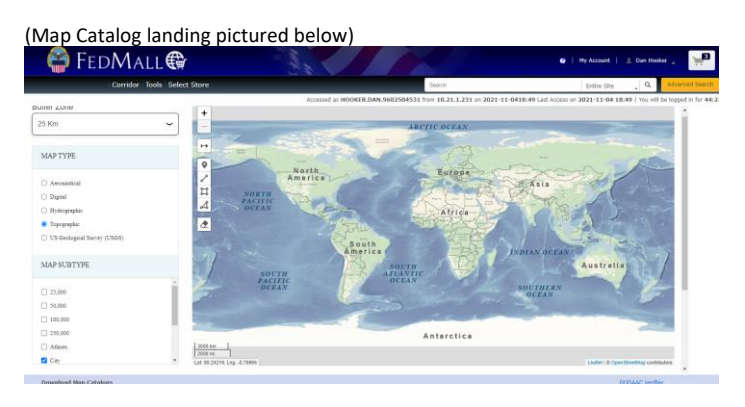

### *Features of the Map Catalog*

**Map Type and Map Subtype:** Map Type selection allows the user to choose from aeronautical, digital, hydrographic, topographic, and US Geological Survey. For each Map Type, there are multiple Map Subtypes to choose from depending on the needs of the user. The User may select ONLY one Map Type and the user can select one or more Map Subtypes. Users are required to select at least one subtype for the map tools to populate.

**Buffer Zone:** The Buffer Zone is a drop-down menu that allows the user to select from 25km, 50km, 100km, and 200km. The Buffer zone creates a zone around Polylines drawn on the map, and all NSNs inside the zone will be populated in the table results below.

**Poly Measure Tool:** The Poly Measure Tool allows the user to find the actual distance of a line across the equator.

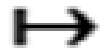

# FEDMALL

# QUICK START GUIDE: New Interactive DLA Map Catalog

**Pin Tool:** The Pin tool allows for Specific National Stock Number (NSN) selection. If the user knows where a NSN is located on the map and only wants to populate the table with that specific NSN. As a result, wherever the user places the pin, the NGA will pull the NSN data from that spot.

**Rectangle Tool:** The Rectangle Tool allows the user to draw a rectangle on the map highlighting a specific area. All NSNs within the enclosed Rectangle will populate the table at the bottom of the page.

**Polyline Tool:** The Polyline tool is a basic line segment tool that incorporates the Buffer Zone at a radius(km) selected by the user. Any NSNs found within the zone of this line, will populate the NSN table.

**Polygon Tool:** The Polygon tool allows the user to create polygons or irregular shapes. Users must place the first vertex, then place however many vertexes the user desires, and lastly finish the shape by clicking the vertex of the first marker that was placed.

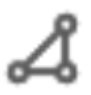

**Remove Layer Tool:** The Remove Layer tool allows the user to remove any previous shapes/lines drawn by the user. This tool will also clear any NSNs from the results table once the highlighted zone is removed.

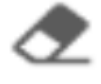

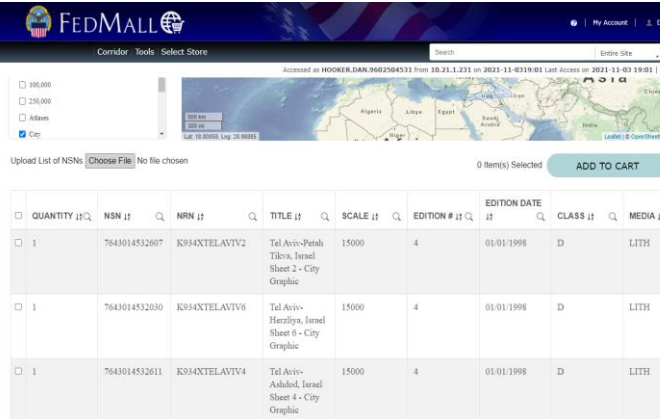

## **NSN Upload**

NSN upload allows the user to upload known NSNs to populate the table without making any selections on the map. These uploaded NSNs can then be selected and added to the cart.

### *How to Upload an NSN*

The user must click the "Choose File" button to the top left of the Search Results Table and upload an .xlsx file of the NSNs they desire. The uploaded NSNs will then either fail or succeed, and the user can view the successful uploads in the table below while the failed ones are available to download.

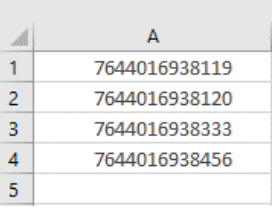

NOTE: User can use the above screenshot for reference to the .xlsx file.

> You Uploaded 4 NSN(s) × 3 NSN(s) Successful 1 NSN(s) Failed **DOWNLOAD**

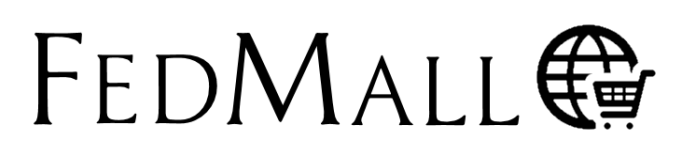

# QUICK START GUIDE: New Interactive DLA Map Catalog

### **Search Results Table**

The Search Results Table is populated with all the NSNs from the user's actions on the map. It can also store uploaded NSNs, giving the user quicker access if the NSN is already known. *The following will break down the functionality of the table:*

**Magnifying Glass:** The Magnifying Glass allows the user to filter a column by what is specified inside the heading (i.e., NSN, Title, Edition date, etc.).

**Sort Button:** The Sort Button gives users the ability to sort either by "High to Low" or alphabetical order, per column.

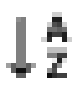

**Quantity:** The quantity column allows users to change the amount to be ordered of a selected NSN. Clicking in the "quantity" field will create a text box for the user inputs.

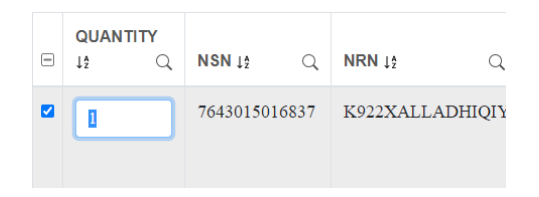

**Results Drop Down:** The user can use the Drop-down menu at the bottom left of the page to filter how many results display per page. The user can choose from 10, 25, 50, or All.

> Showing rows 1 to 10 of 189  $10 -$

**Pagination:** The user can click the blue numbered pagination at the bottom of the screen to change pages. By clicking the single arrow, the user can move a single page. Clicking the double-arrow will bring the user to the very first or last page.

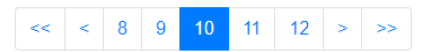

## **Selecting and Adding NSNs to Cart**

**Selecting NSNs:** The user can select the NSNs in the Search Results by clicking on the checkbox in the first column of the table. It will check the box indicating that the NSN in the corresponding row is selected, as seen in the screen capture below.

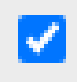

**Add to Cart Button:** The user can click the "Add to Cart" Button to add the selected NSNs to their Commerce Cart located in the right corner of the user's screen.

**ADD TO CART**